## **Navigate360: Create Availability**

Availability allows staff to indicate the days, times, locations, and services they offer during appointments.

### 1. Create a block of available times for student appointments

- Click the Home 
   (A) icon from the left navigation bar.
- On the Staff Home page, click the My Availability tab at the top.
- o In the Available Times box, click Actions.
- Choose Add Time from the drop-down menu. An Add Availability box will appear.
- Select the days of the week for appointment availability by clicking the boxes.
  - NOTE: for variable availability (Ex: differing MWF and TR availabilities), several Availabilities will need to be added. See step 3 below.
- Select the hours of the day for appointment availability.
  - NOTE: Navigate accounts for events made directly in Outlook. When Navigate is synced to the Outlook calendar, any events (ex: lunch) on the Outlook calendar will show as "busy" in Navigate.

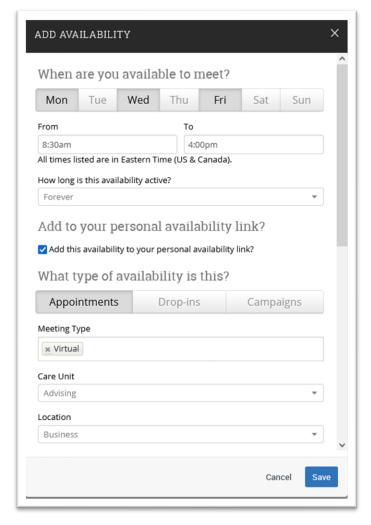

### **Navigate360: Create Availability**

Availability allows staff to indicate the days, times, locations, and services they offer during appointments.

- Select a duration for this availability under the *How long is the availability active?* dropdown menu.
  - NOTE: To create availability for a future term, use the *Terms* drop down menu in the top right of the home page to select a future term.
- Click the checkbox next to Add this availability to your personal availability link?
- Select the availability type under What type of availability is this?
  - be the best option. Campaigns can be used to designate a specific time to meet with students who have been contacted through the Campaigns feature. Select Appointments and Campaigns to allow students who are and are not a part of a Campaign to schedule during this availability. Drop-ins will allow students to check-in for a meeting at a kiosk or through their mobile app during that time. Do not select Drop-ins

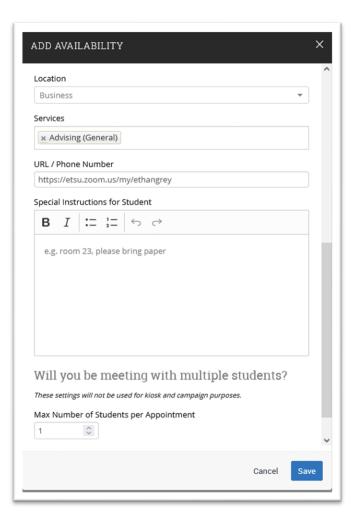

and Appointments or Campaigns together. Create separate times for Drop-ins.

- In the box under Meeting Type, enter one or more Meeting Types for this availability: Virtual, In Person, Phone, Email. This will allow students to indicate preferred meeting type when making their appointment.
- Select the Care Unit (Ex: Advising)
- Select the *Location* of your availability
- Select the Services offered
  - NOTE: for variable majors/minors/alpha assignments (Ex: advising for multiple majors), an Availability will need to be added for each of those *Locations*. See step 3 below.
- Select one or more Services from the drop-down menu under Services. There is no limit to the number of Services which may be offered during each availability.
- Type or paste the Zoom link into the URL / Phone Number box.
- Type or paste your <u>Phone Number</u> and <u>Physical Location</u> into the <u>Special Instructions for Student</u> text box.
- Type any other special instructions for the student into the text box under Special Instructions for Student.
- Click Save at the bottom of the Add Availability box.

# **Navigate360: Create Availability**

Availability allows staff to indicate the days, times, locations, and services they offer during appointments.

### 2. Use the Personal Availability Link

- Once an Availability is set, a PAL (Personal Availability Link) will appear at the bottom of the Staff
  Home page on the My Availability tab display.
- Click Copy to copy the link. Once the link is copied it can be pasted into email signatures, on webpages, and any other place a student may go to make an appointment.

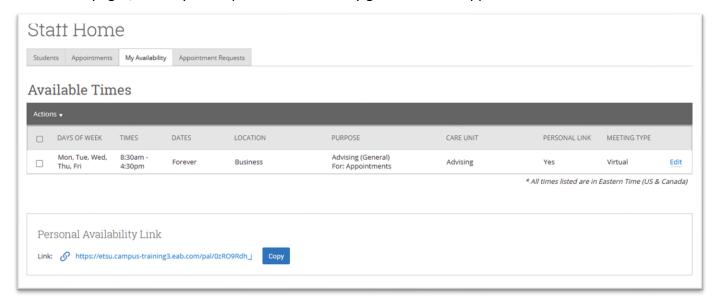

### 3. Use the Copy Time function to create additional availabilities

- Click the check box to the left of an availability.
- In the Available Times box, click Actions. Choose Copy Time from the drop-down menu. A Copy and Add Availability box will appear.
- Click Copy Time
- Edit the desired information. If editing the Location, the Services will need to be input again.
  - Examples of additional availabilities: Create Tuesday/Thursday availability. Create availabilities for the final exam period. Create availabilities for specific Campaigns. Create availabilities in which only virtual or phone Meeting Types are available.